## Создание

*пользовательских функций и поверхностей*

# в Visual Basic For Application и построение их графиков в Excel.

Создатель Стрекозова М.М. группа 11-П-I

## **Написание формул.**

*Для набора функций в Excel с использованием математической записи необходимо выполнить следующие действия :* 

*Вставка Объект Microsoft Equation 3.0*

 $y = \sin(\pi \cdot x) \cdot \cos(a \cdot \pi \cdot x) + b \cdot \sin(a \cdot \pi \cdot x) \cdot \cos(b \cdot \pi \cdot x)$  $z = \cos^{a}(\pi \cdot x) - \cos(a \cdot \pi \cdot x)$ 

## *Встроенные функции VBA.*

*Для преобразования математической записи в запись в VBA необходимо выполнение нижеприведенных переходов.*

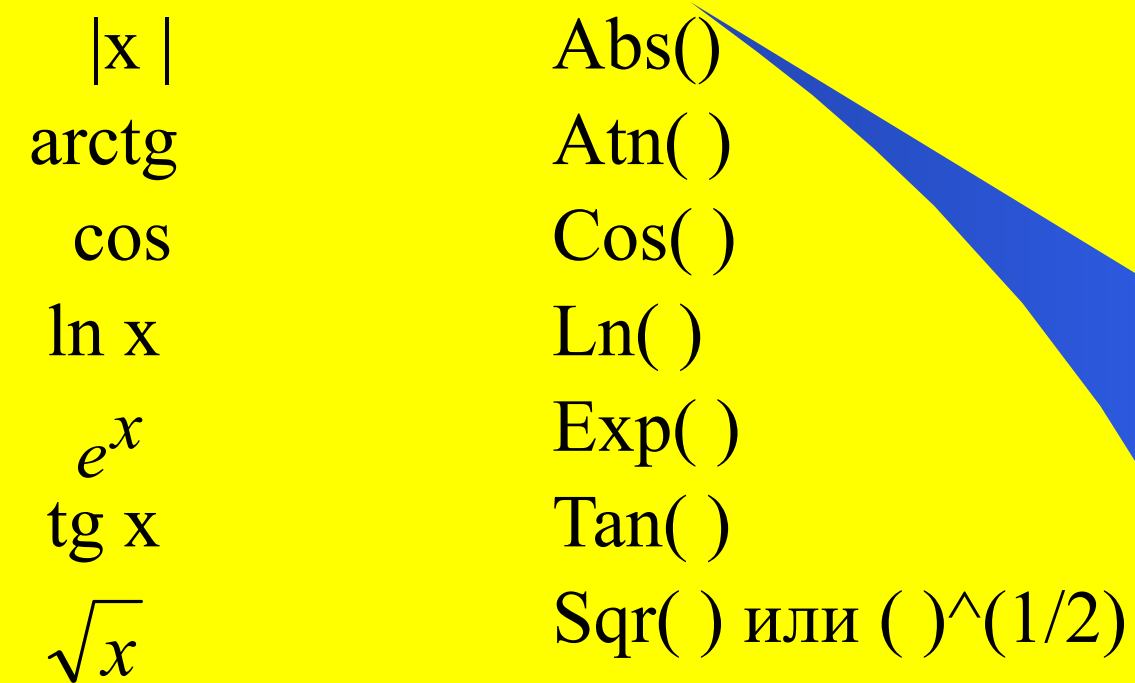

В скобках должно быть заключено число или ссылка на переменную.

Существует 2 способа написания функций: 1. набор вручную (с учетом вышеприведенных правил) 2. выполнение следующих действий: Вставка - Функции

## Работа в VBA.

Для начала работы в редакторе VBA необходимо выполнить следующие действия :

Сервис <sub>→</sub> Макрос <sub>→</sub> Редактор Visual Basic

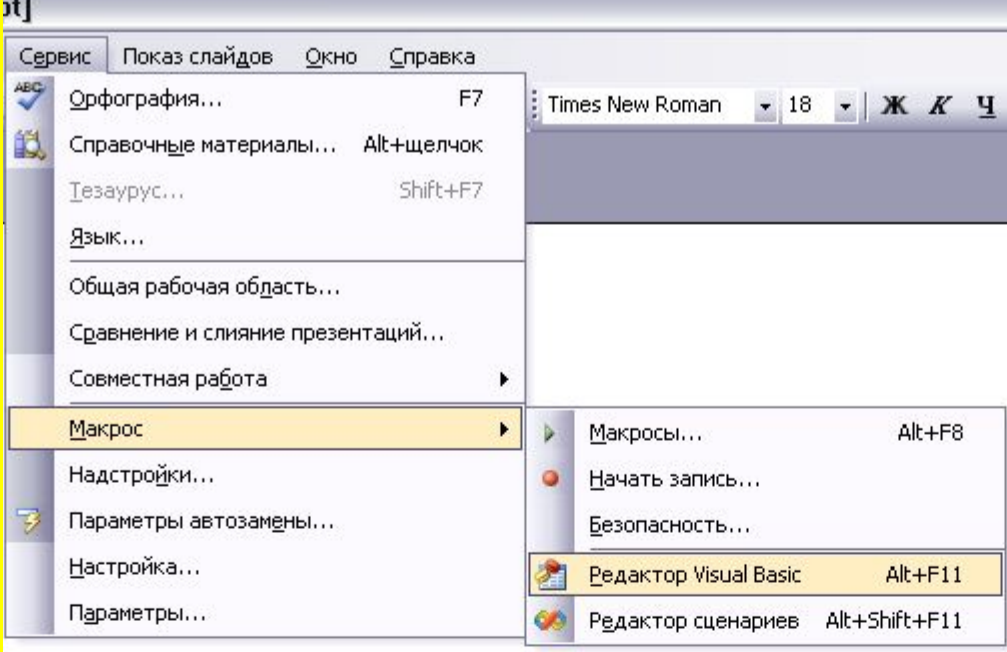

# *Создание пользовательских функций.*

Пользовательские функции добавляются к стандартному списку «Мастер функций» в категории «определенные пользователем». Эти функции создаются в специальном модуле сопровождения объекта WorksheetFunction.

Модуль добавляется с помощью команды

Insert  $\longrightarrow$  Module

В окне проекта он отобразится на уровне приложения.

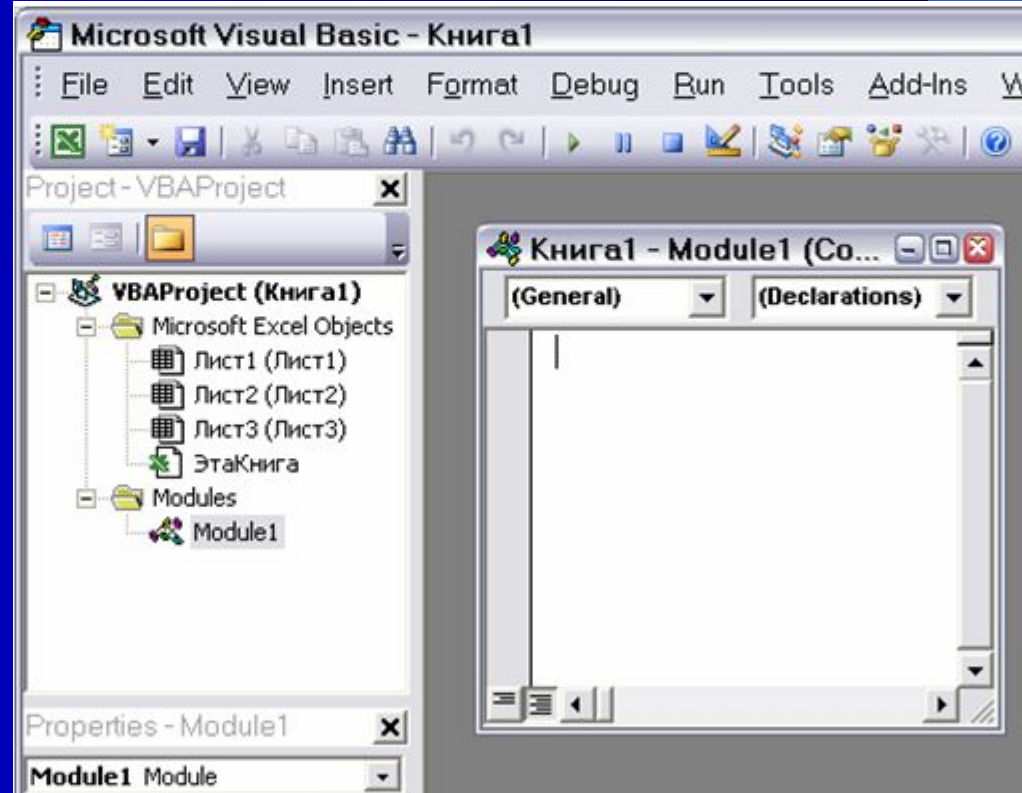

### Для примера рассмотрим функции y(x) и g(x) при x [0;2].

$$
y = \sin(\pi \cdot x) \cdot \cos(3 \cdot \pi \cdot x) + 2 \cdot \sin(3 \cdot \pi \cdot x) \cdot \cos(2 \cdot \pi \cdot x)
$$

$$
z = \cos^{2}(\pi \cdot x) - \cos(3 \cdot \pi \cdot x)
$$

Запишем код пользовательской функции на примере функции z(x). **Начинаем с написания Function z(x). Fnd Function появляется автоматически.** Обратите особое внимание на написание ПИ!

Для этого необходимо набрать application.w далее из предложенного списка выбрать WorksheetFunction. и затем Pi

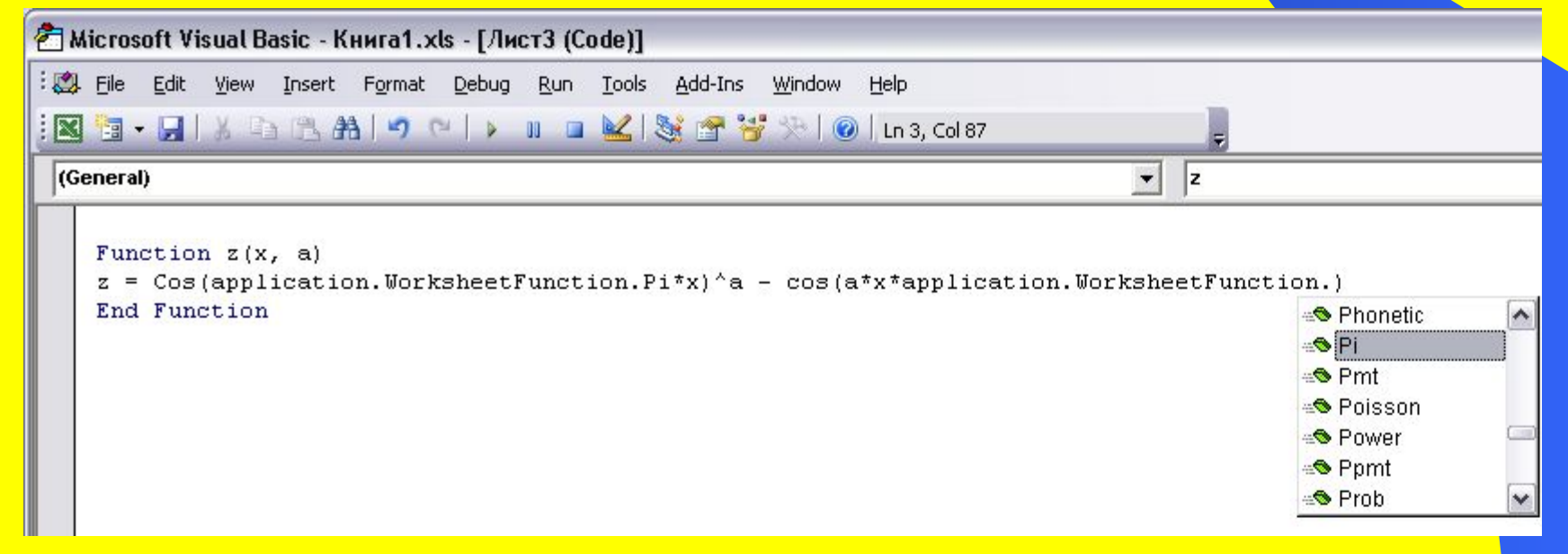

<u>Аналогичные действия выполняют и для функции у(х).</u>

### *Построение в Excel двух графиков (созданных пользовательской функцией) в одной системе координат.*

На примере функций  $y(x)$  и  $g(x)$  при x  $[0;2]$ .

Для построения графика сначала необходимо составить таблицу его значений при различных значениях аргумента, выбрав шаг аргумента (шаг = 0,2).

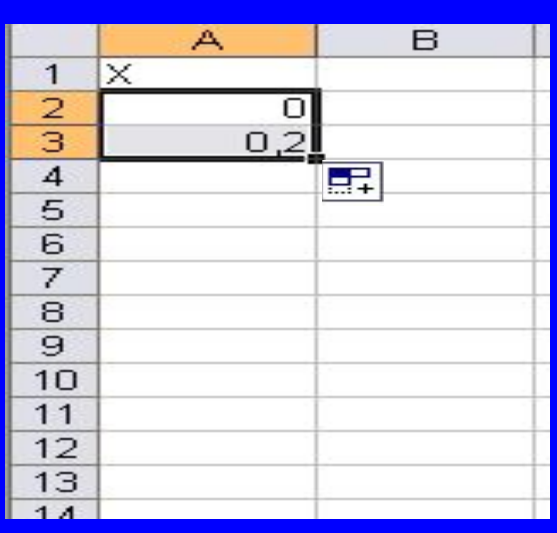

### **Заполнение.**

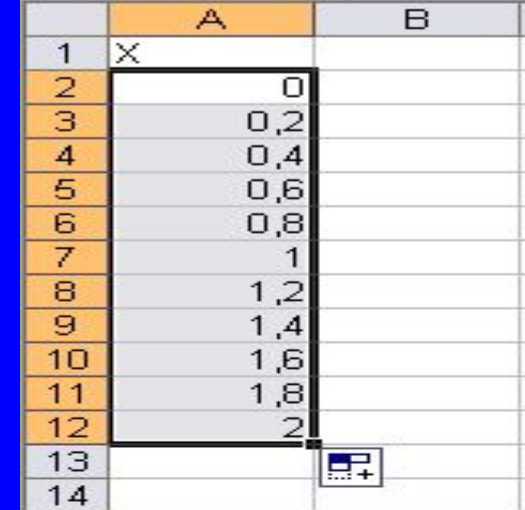

### $P$ ис 1 рис. 2 рис. 2 рис. 2 рис. 2 рис. 2 рис. 2 рис. 2 рис. 2 рис. 2 рис. 2 рис. 2

В ячейку А1 вводим начальное значение х = 0, в ячейку А2 - следующее с учетом шага 0,2. Выделяем эти ячейки. После этого устанавливаем указатель мыши на маркере заполнения выделенного диапазона (рис. 1) и протаскиваем его вниз до тех пор, пока не получится числовой ряд нужной длины (рис. 2).

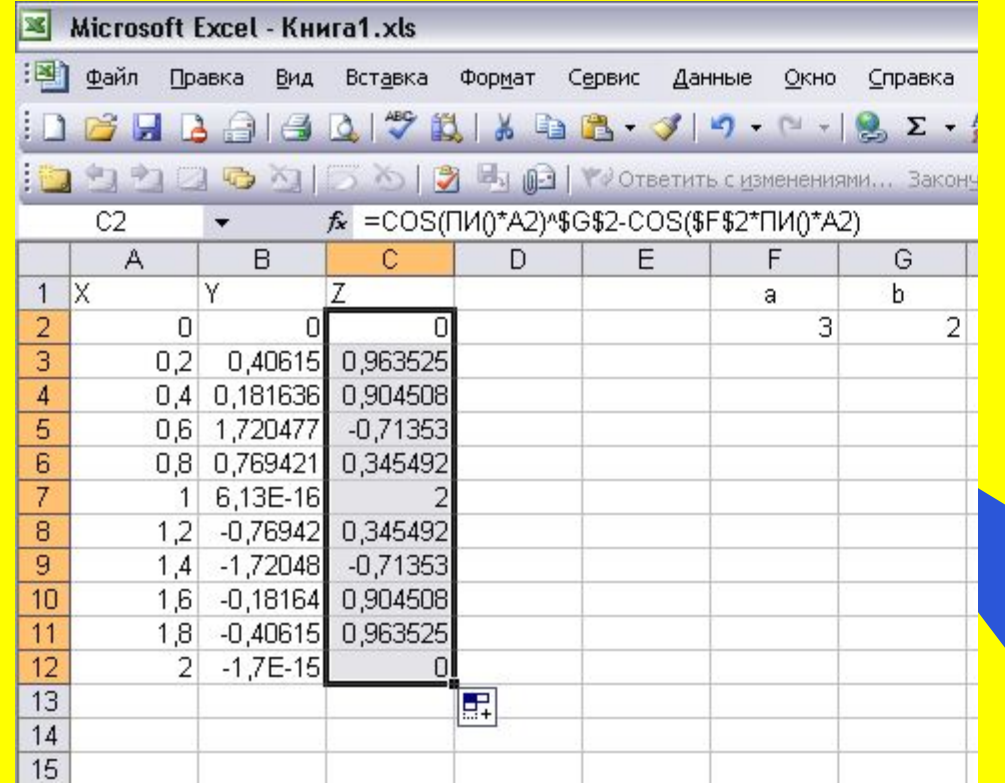

### **В ячейку В2 введем формулу**

=SIN(ПИ()\*A2)\*COS(\$F\$2\*ПИ()\*A2)+\$G\$2\*SIN(\$F\$2\*ПИ()\*A2)\*COS(\$G\$2\*ПИ()\*A2)

**С помощью маркера заполнения «протащим» ее до ячейки В12. То же самое проделаем со второй функцией, вводя соответствующую формулу в ячейку C2.**

### **Для построения двух графиков функции необходимо:**

**1.выделить диапазоны ячеек В1:В11 и С1:С11(с помощью кнопки Ctrl на клавиатуре) , содержащие таблицы значений функций**

- **2.вызвать мастер диаграмм:**
- **•Вставка Диаграмма**
- **•Вид Панель инструментов Стандартная Диаграммы**
- **3.Выбрать в "Мастер диаграмм" необходимые параметры диаграммы:**
- **вид диаграммы (линейчатая, столбчатая, круговая,…)**

**• в поле «Диапазон данных» указать диапазон со значениями функции (в нашем случае В1:В11);** Мастер диаграмм (шаг 1 из 4): тип диаграммы

**поставить флажок "Ряды в столбцах", переходим в закладку «Ряд» и в поле «Подписи оси Х»,** 

**указываем диапазон со значениями аргумента Х**

**( в нашем случае это А1:А11).**

**•Подписываем оси, даем название диаграммы,**

 **при необходимости ставим флажок на легенду**

*Графики построены!*

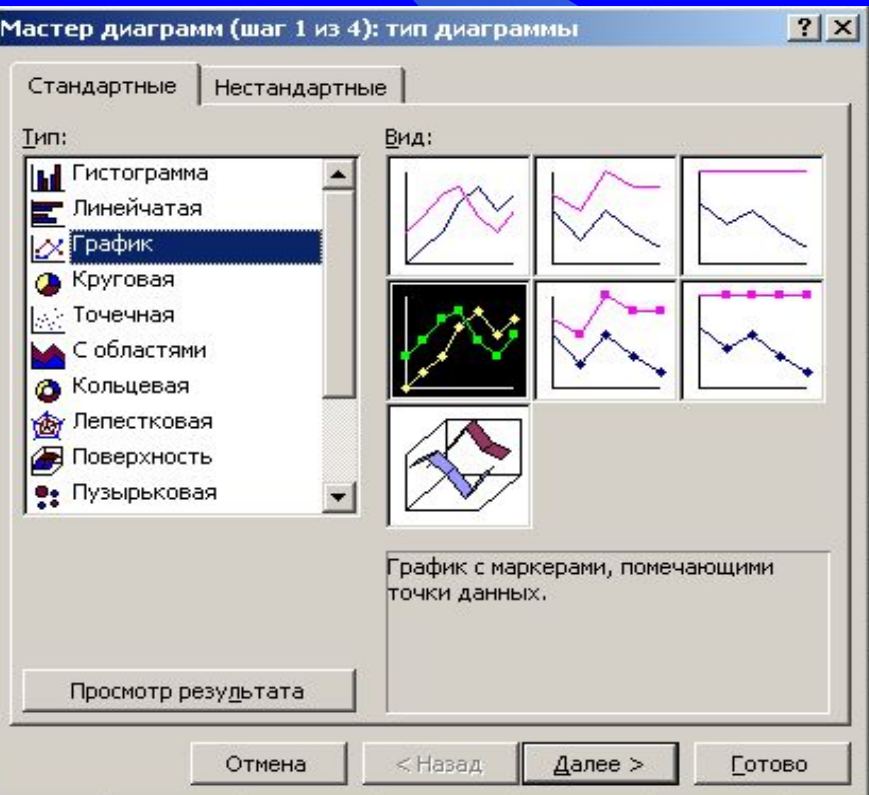

# Построенные графики.

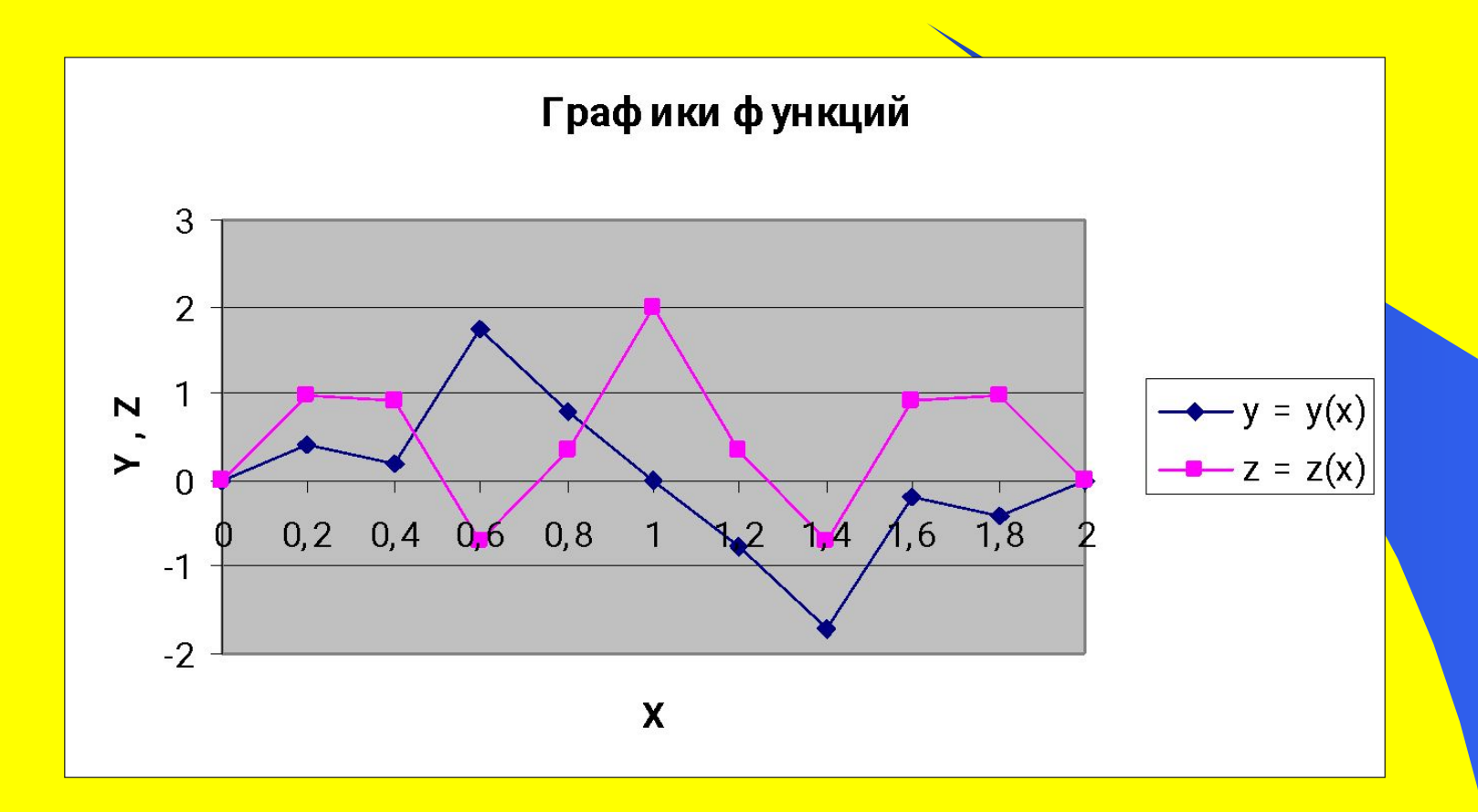

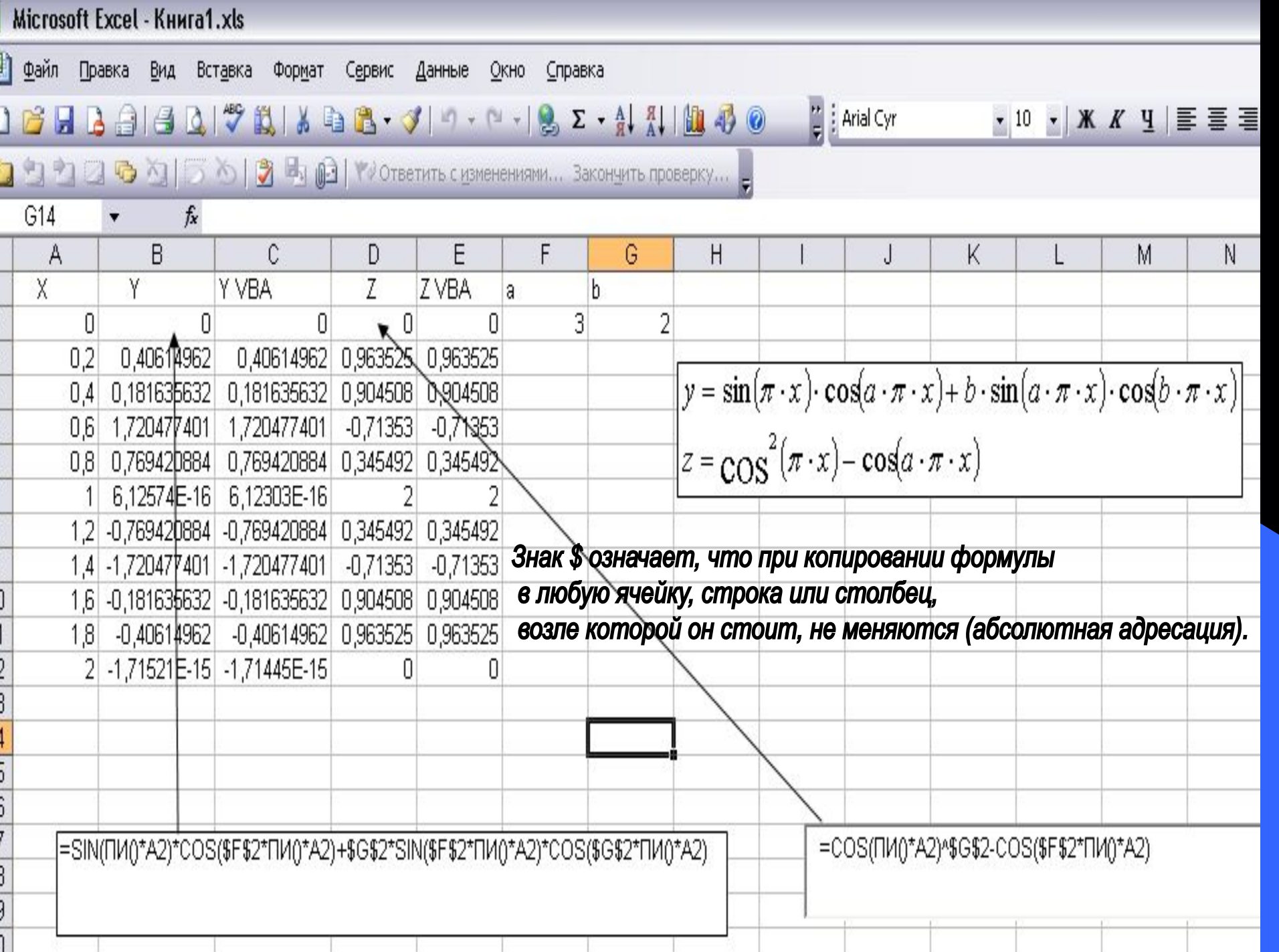

## **Поверхность.**

Сервис — Макрос — Редактор Visual Basic

**Insert - Module** 

Для построения поверхностей используют те же правила, что и для создания функций (при этом помня, что поверхность – функция от двух переменных).

Обратите внимание на написание кода пользовательской функции для поверхности!

Для примера возьмем функцию d(x).  $d = 3 \cdot x^2 - 2 \cdot y^2$ ,  $x, y \in [-1,1]$ 

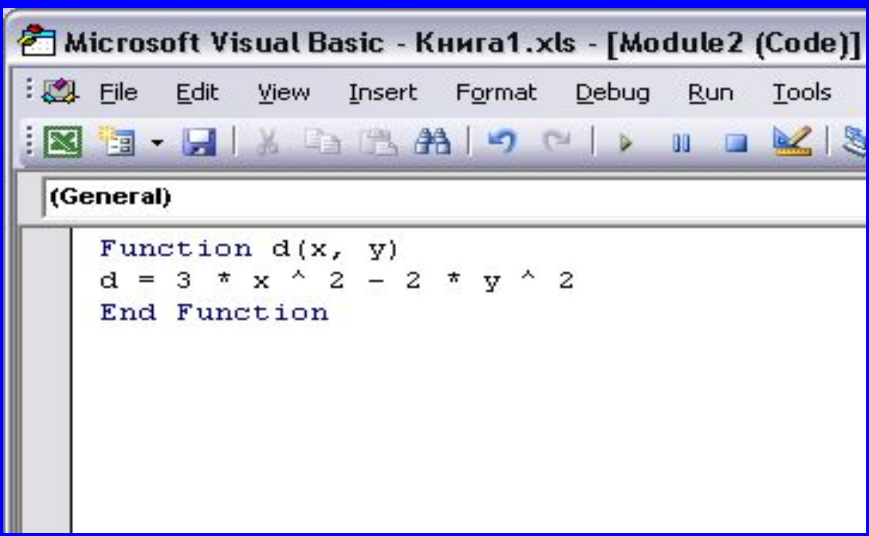

### **Заполнение.**

- В ячейку А1 вводим аргументы функции X / Y
- В ячейки А2 и А3 вводим начальное и последующее (с учетом шага) значения X ; выделяем их и «протаскиваем» (вниз) с помощью маркера заполнения до конечного значения
- В ячейки В1 и С1 вводим начальное и последующее (с учетом шага) значения Y ; выделяем их и «протаскиваем» (вправо) с помощью маркера заполнения до конечного значения

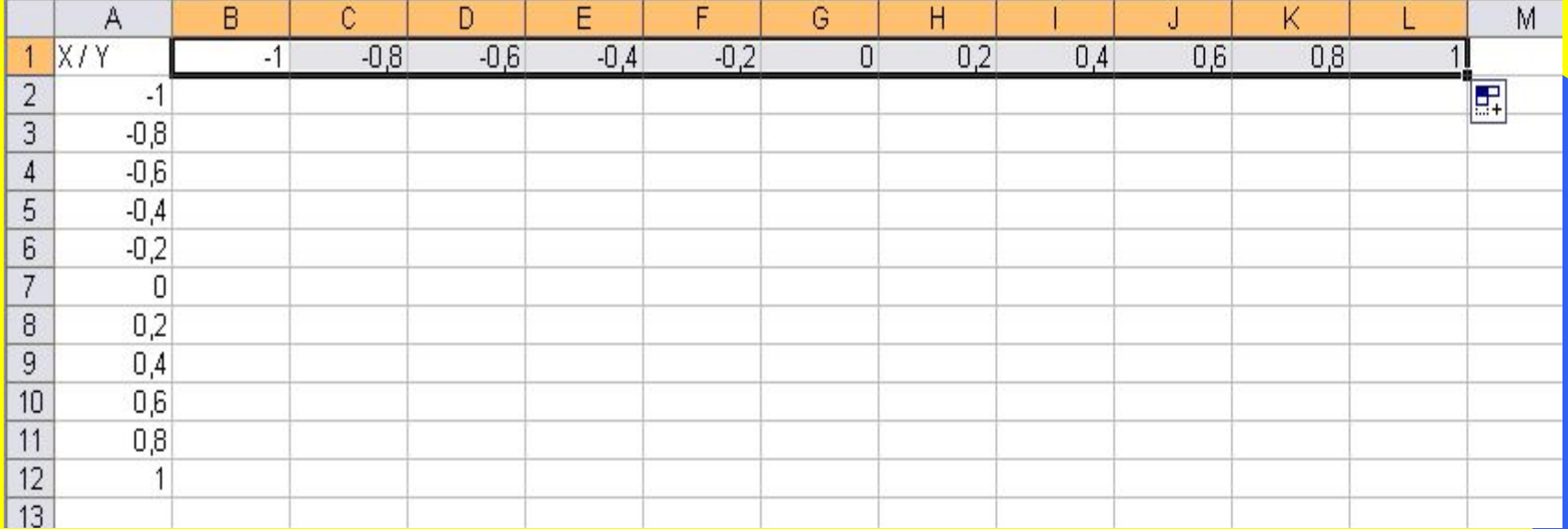

### В ячейку В2 введем формулу = d(\$A2,B\$1)

Знак \$ означает, что при дальнейшем «протаскивании» формулы маркером заполнения те значения, перед которыми он стоит изменяться не будут. Так например, выражение \$A2 означает, что значения переменной Х выбираются только из колонки А при соответствующем изменении номера строки. Затем маркером заполнения протащим функцию, введенную в ячейку В2, во все остальные ячейки.

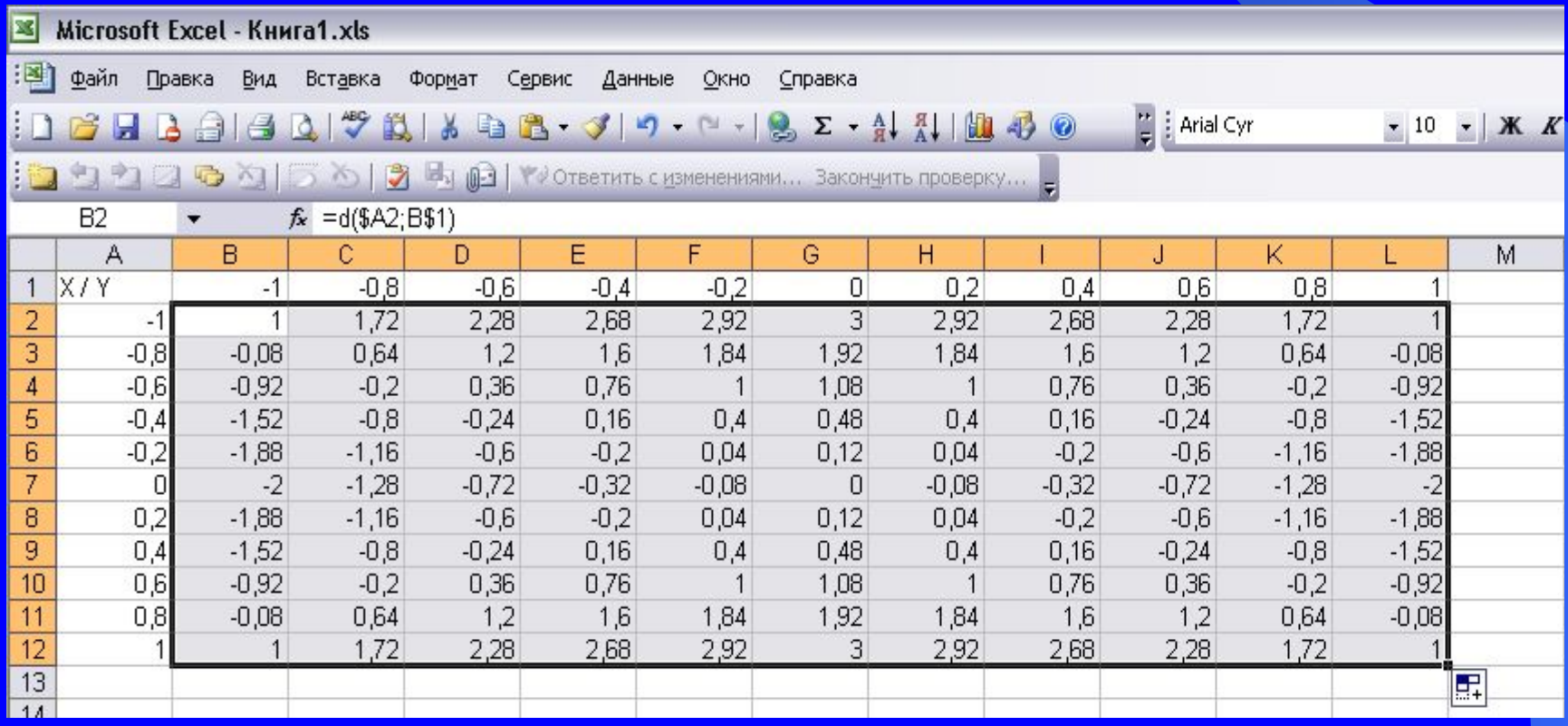

**1.выделить диапазон ячеек B2:L12 2.вызвать мастер диаграмм: Вставка Диаграмма Вид → Панель инструментов Стандартная Диаграммы 3.выбрать в "Мастер диаграмм" необходимые параметры диаграммы: вид диаграммы (линейчатая, столбчатая, круговая,…) в поле «Диапазон данных» указать диапазон со значениями функции (в нашем случае В2:L12); поставить флажок "Ряды в столбцах" 4.Подписать все необходимые данные**

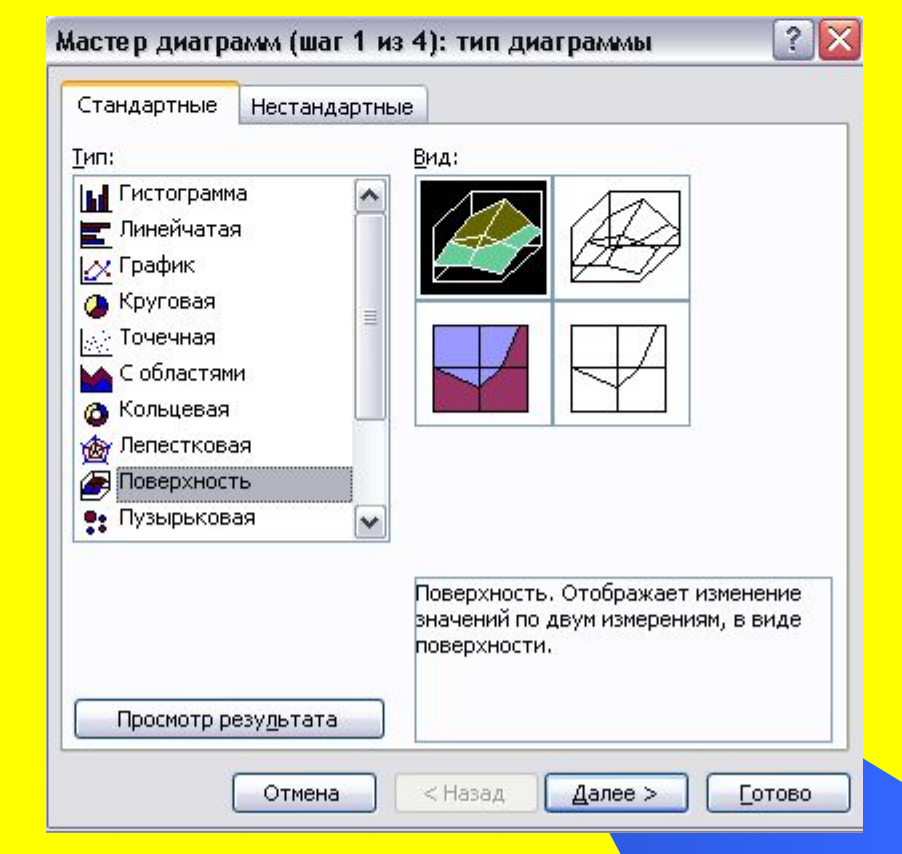

# $\mathbb H$   $\mathbb I$  $\mathbf{F}$  $\sqrt{2}$

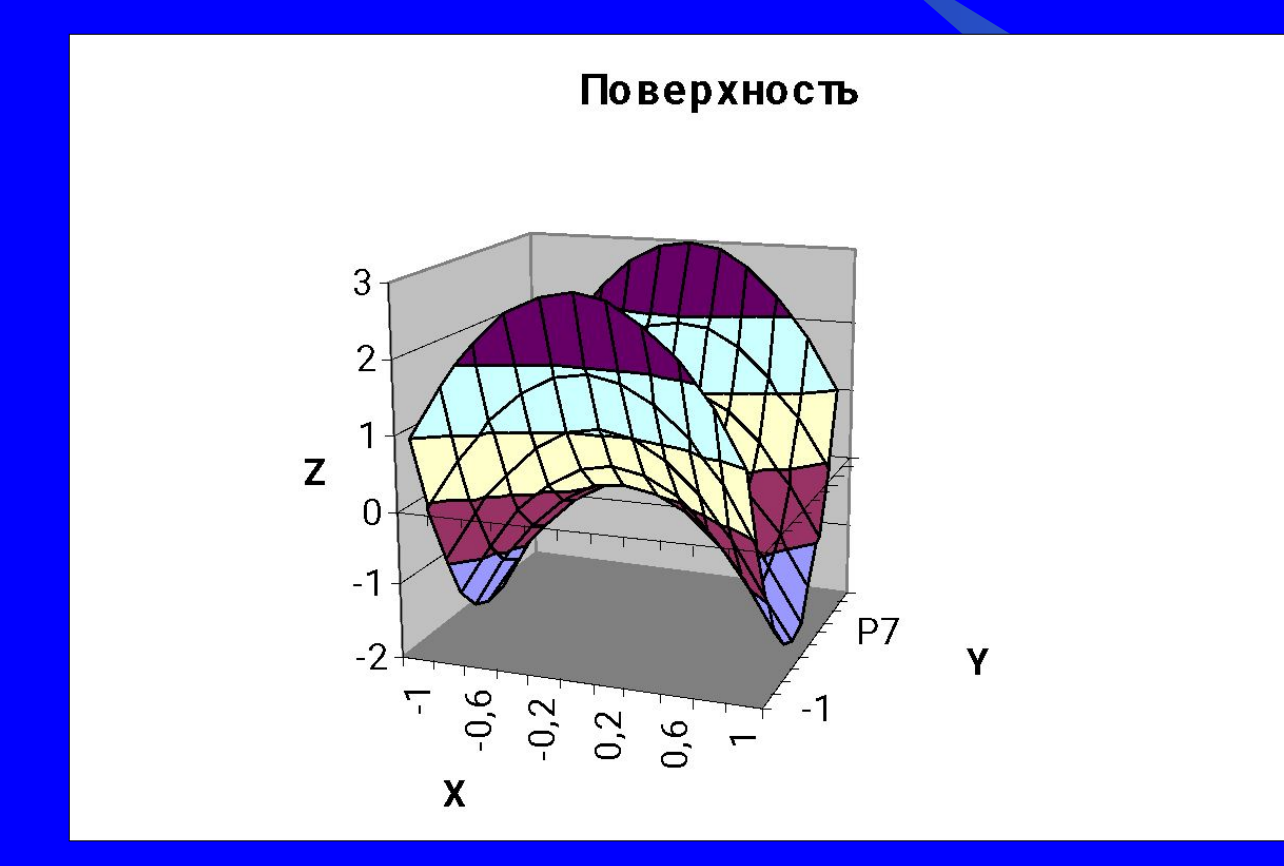